# NETGEAR®

# NeoTV 350 HD Media Player (NTV350) User Manual

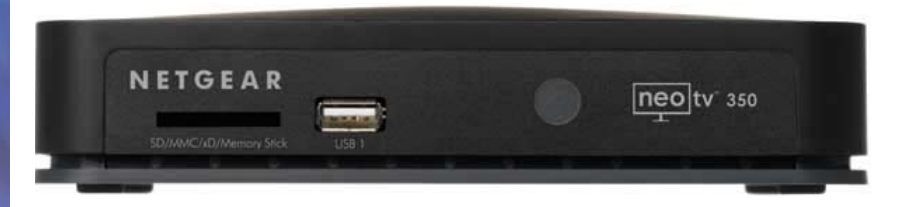

**350 East Plumeria Drive San Jose, CA 95134 USA**

**December 2010 202-10672-01 v1.0**

©2010 NETGEAR, Inc. All rights reserved.

No part of this publication may be reproduced, transmitted, transcribed, stored in a retrieval system, or translated into any language in any form or by any means without the written permission of NETGEAR, Inc.

#### **Technical Support**

Thank you for choosing NETGEAR. To register your product, get the latest product updates, or get support online, visit us at http://support.netgear.com.

Phone (US & Canada only): 1-888-NETGEAR

Phone (Other Countries): See Support information card.

#### **Trademarks**

NETGEAR, the NETGEAR logo, ReadyNAS, ProSafe, Smart Wizard, Auto Uplink, X-RAID2, and NeoTV are trademarks or registered trademarks of NETGEAR, Inc. Microsoft, Windows, Windows NT, and Vista are registered trademarks of Microsoft Corporation. Other brand and product names are registered trademarks or trademarks of their respective holders.

#### **DTS**

Manufactured under license under US Patent numbers: 5,451,942; 5,956,674; 5,974,380; 5,978,762; 6,487,535 and other US and world patents issued and pending. DTS and the Symbol are registered trademarks, and DTS 2.0 + Digital OUT and the DTS logos are trademarks of DTS, Inc. Product includes software. Copyright DTS, Inc. All Rights Reserved.

#### **Dolby Digital**

Dolby and the double-D symbol are trademarks of Dolby Laboratories. Manufactured under license from Dolby Laboratories. Confidential unpublished works. Copyright 1992-1997 Dolby Laboratories. All rights reserved.

#### **Copy Protection Technology**

This item incorporates copy protection technology that is protected by U.S. patents and other intellectual property rights of Rovi Corporation. Reverse engineering and disassembly are prohibited.

#### **Statement of Conditions**

To improve internal design, operational function, and/or reliability, NETGEAR reserves the right to make changes to the products described in this document without notice. NETGEAR does not assume any liability that may occur due to the use, or application of, the product(s) or circuit layout(s) described herein.

#### **Revision History**

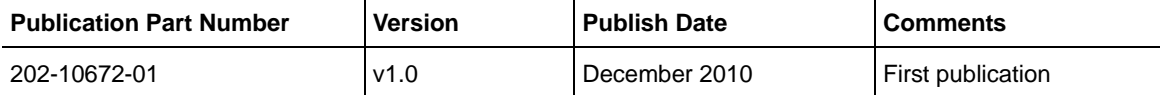

# **Contents**

#### **Chapter 1 [Getting Started](#page-4-0)**

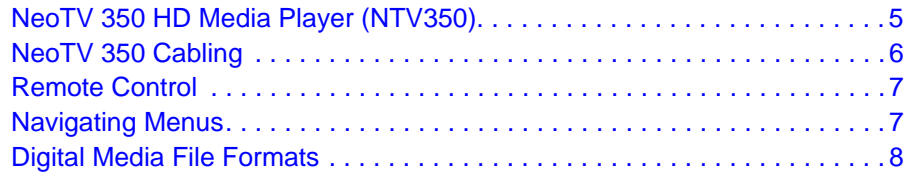

#### **[Chapter 2](#page-8-0) Video**

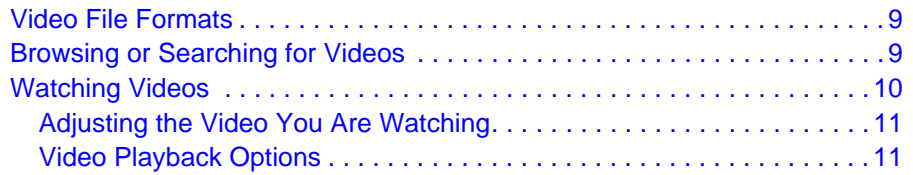

#### **[Chapter 3](#page-11-0) Music**

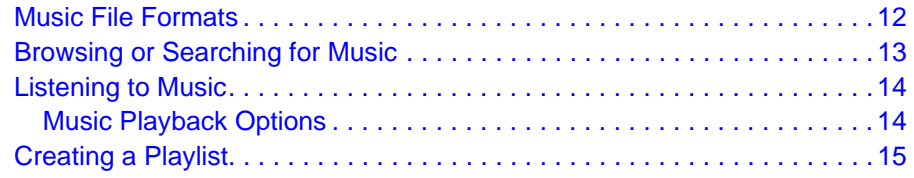

#### **[Chapter 4](#page-15-0) Photos**

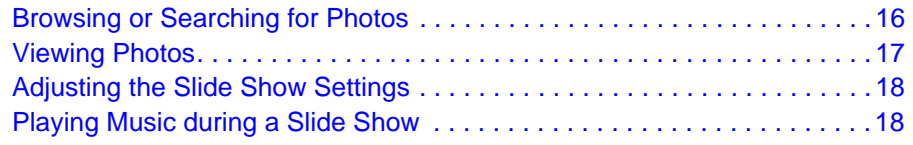

#### **Chapter 5 [Internet Media](#page-18-0)**

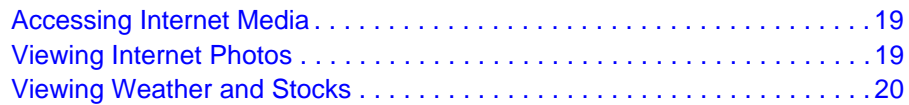

#### **Chapter 6 [File Manager](#page-21-0)**

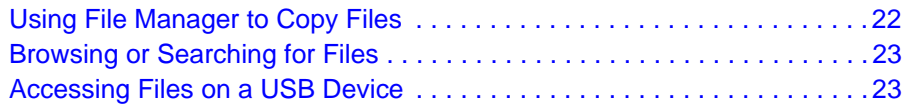

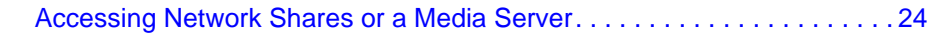

#### **Chapter 7 [Enabling Win7 File Sharing](#page-24-0)**

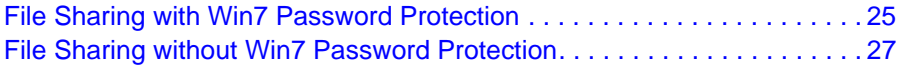

#### **[Chapter 8](#page-29-0) Setup**

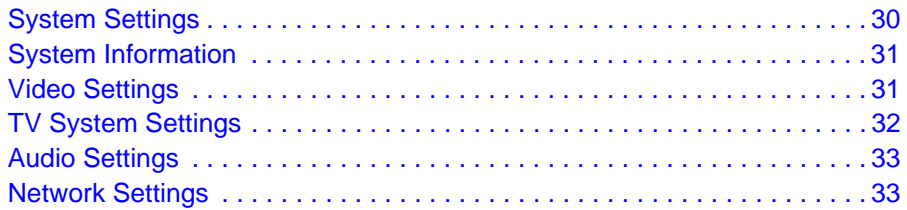

#### **Chapter 9 [Troubleshooting](#page-33-0)**

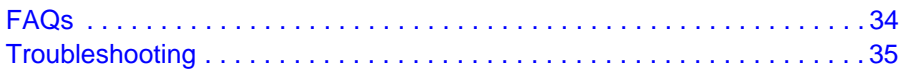

#### **Appendix A [Supplemental Information](#page-35-0)**

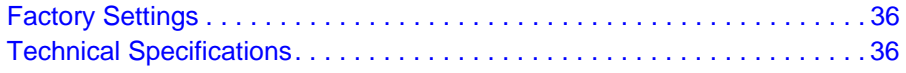

#### **Appendix B [Compliance Notification](#page-37-0)**

# <span id="page-4-1"></span><span id="page-4-0"></span>NeoTV 350 HD Media Player (NTV350)

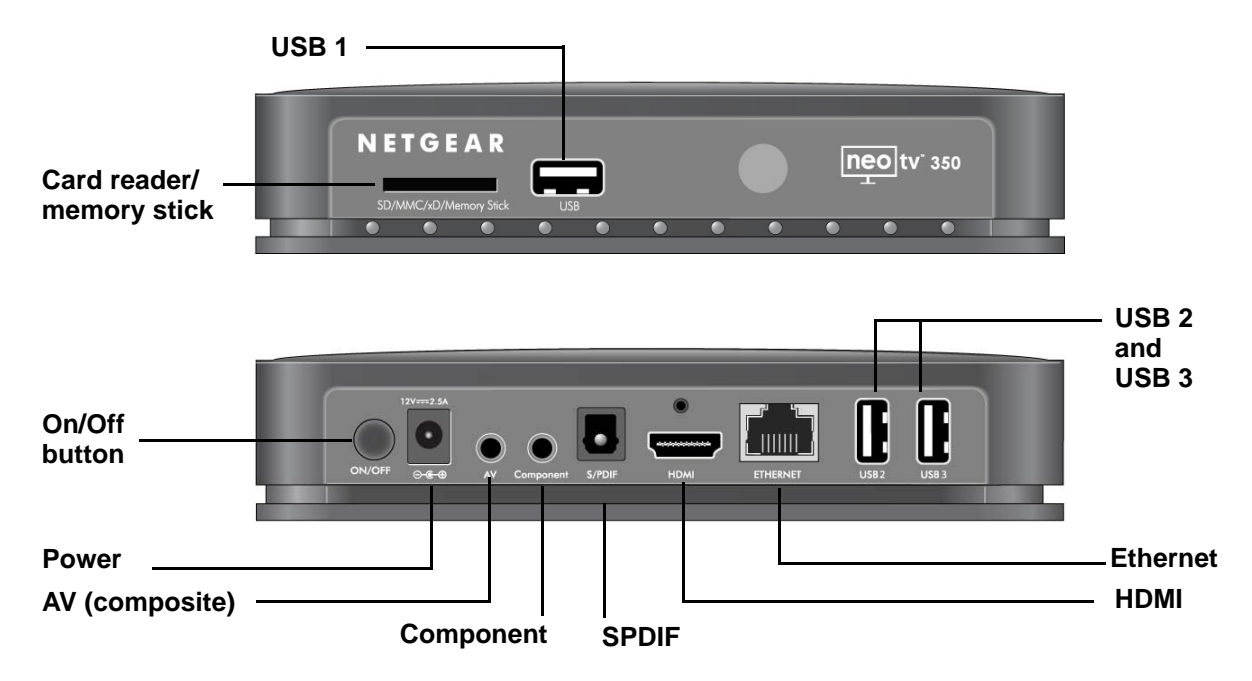

**Figure 1. Front and rear panels**

# <span id="page-5-0"></span>NeoTV 350 Cabling

The NeoTV 350 is compatible with HDMI, component, or AV (composite) cables. You can play media from your USB devices, and you can also connect the NeoTV 350 to your home network.

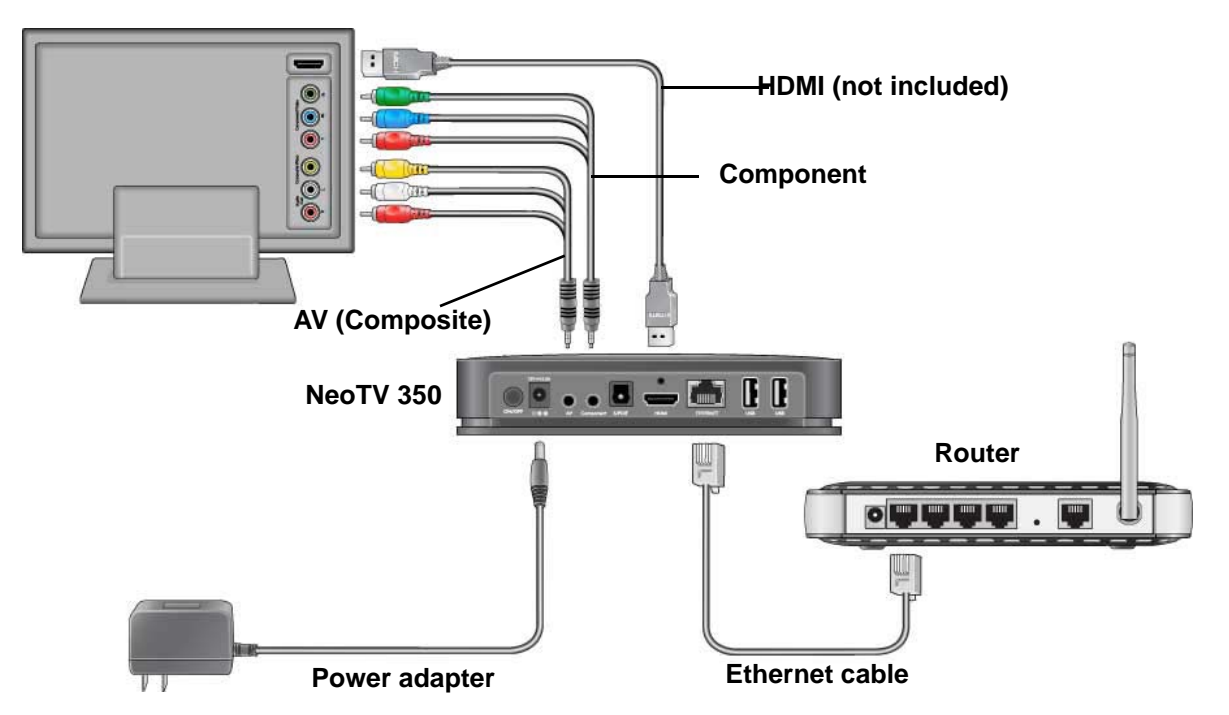

**Figure 2. NeoTV 350 cabled to a TV and to a router**

For help with installation, see the *NeoTV 350 Installation Guide* that shipped with your product. In addition to the wired Ethernet connection shown here, the installation guide shows how to use add-on products for a wireless or Powerline connection.

# <span id="page-6-0"></span>Remote Control

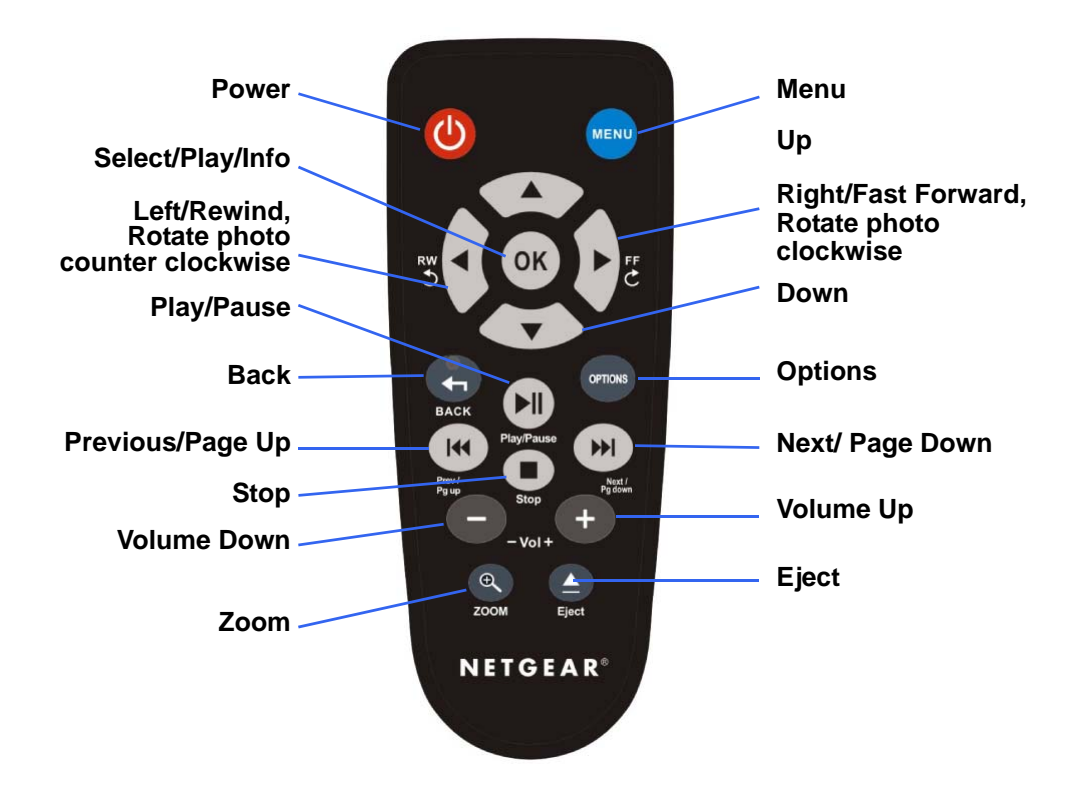

**Figure 3. Remote control buttons**

#### <span id="page-6-1"></span>Navigating Menus

Press **Menu** on the remote control to go to the main menu. You can use the arrow buttons on the remote control to scroll through the icons on the main menu from left to right.

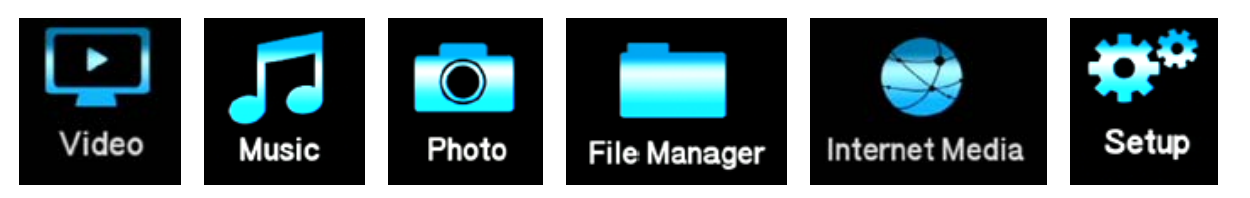

# <span id="page-7-0"></span>Digital Media File Formats

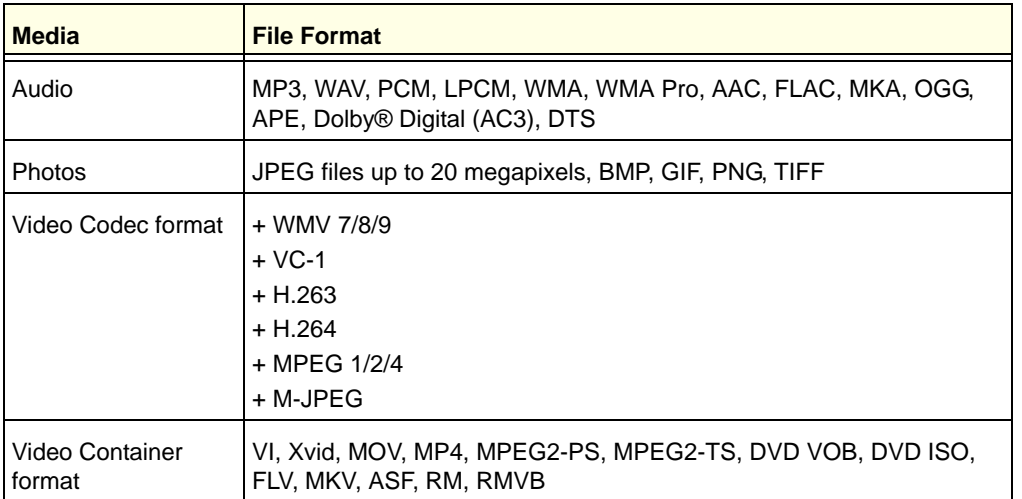

The NeoTV 350 supports the media file formats shown in the following table.

# <span id="page-8-1"></span><span id="page-8-0"></span>Video File Formats

The NeoTV 350 supports the following video file formats.

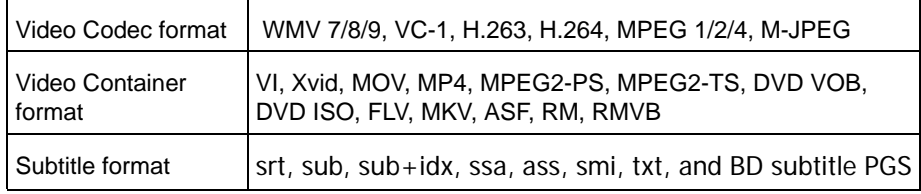

# <span id="page-8-2"></span>Browsing or Searching for Videos

You can use the Video Options menu to search for videos or to browse.

- **1.** Press **Menu** on the remote control and select **Video** from the main menu.
- **2.** Select a location (local, network, or media server).
- **3.** Press **Options** on the remote control. A pop-up menu displays:

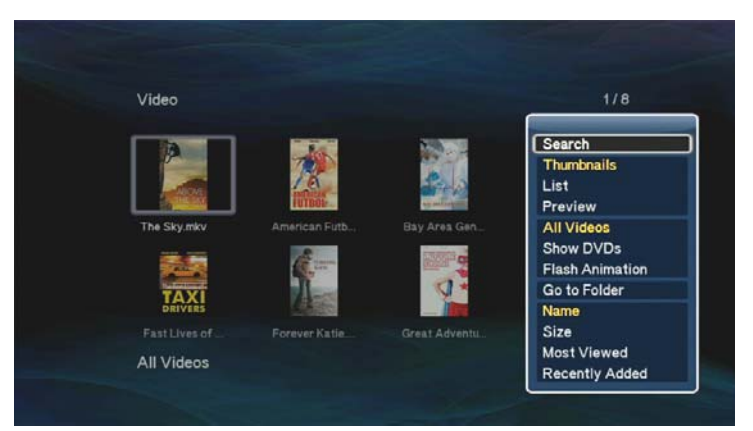

The following menu selections are available:

- **Search**. Search for a video.
- **Thumbnails**. Display files in thumbnail view.
- **List**. Display files as a list.
- **Preview.** Preview video files.
- **All Videos**. Display all video files.
- **Show DVDs**. View DVD contents, such as DVD iso or files.
- **Flash Animation**. Display only flash animation files.
- **Go to Folder**. Go to File Manager to view folders.
- **Name**. Sort files by name.
- **Size**. Sort files by size.
- **Most Viewed**. Sort files so that the most viewed display first.
- **Recently Added**. Display recently added video files.
- **4.** Select an option, and press **PII** Play to watch the video.

#### <span id="page-9-0"></span>Watching Videos

**1.** Press **Menu** and select **Video** from the main menu.

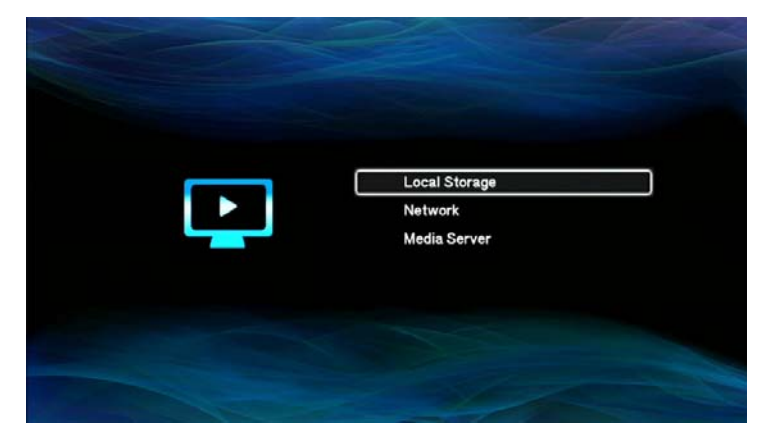

The screen displays these choices:

- **Local storage**. Your video files are on a USB device connected to a USB port on the NeoTV 350.
- **Network**. Your video files are located the same Windows network as the NeoTV 350.
- **Media Server**. Your video files are on a UPnP DMA-compliant device.
- **2.** Select the location of the video that you want to watch.
- **3.** Select the video, and it starts playing.

#### <span id="page-10-0"></span>Adjusting the Video You Are Watching

- To exit a video, press **Stop** or **Back**.
- The aspect ratio is set to 16:9. If you want to change it, press **Home** and select **Setup > Video > Aspect Ratio**.
- To adjust the screen size, press **Zoom** on the remote control. Each time you press Zoom, the screen changes like this:  $1x > 1.1x > 1.2x > 2x > 0.5x > 0.8x > 0.9x$ .
- Press **OK** to show the video content information.
- You can use **>>** to jump to next chapter, or **<<** to jump to previous chapter.
- You can use video playback options, as described in the next section.

#### <span id="page-10-1"></span>Video Playback Options

While you are watching a video, you can press **Options** to display this pop-up menu:

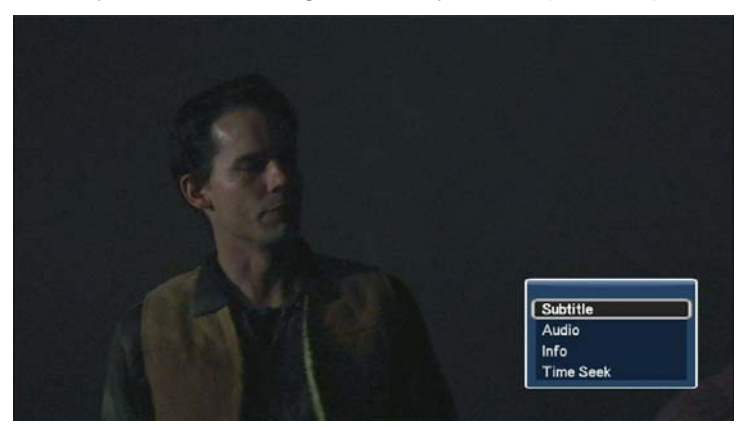

The Options pop-up menu includes the following:

**• Subtitle**. Display subtitles for the video.

You can select a different subtitle format if the subtitles are not working correctly or if an error displays. Select **Setup > System > Text encoding**, and select the correct encoding.

- **Audio**. You can choose a different audio output, such as Dolby 5.1 ch, 2 ch, or DTS.
- **Info**. Show video content information.
- **Time Seek**. You can use this to go to a specific time within the video.

# <span id="page-11-0"></span>**3. Music**

# <span id="page-11-1"></span>Music File Formats

The NeoTV 350 supports the following audio file formats:

- AAC
- APE
- Dolby® Digital (AC3)
- DTS
- FLAC
- LPCM
- MKA
- MP3
- OGG
- PCM
- WAV
- WMA
- WMA Pro

# <span id="page-12-0"></span>Browsing or Searching for Music

You can use the Music Options menu to help locate songs.

- **1.** Press **Menu** and select **Music** from the main menu.
- **2.** Select the location of your music files (local, network, or media server).
- **3.** Press **Options** on the remote control.

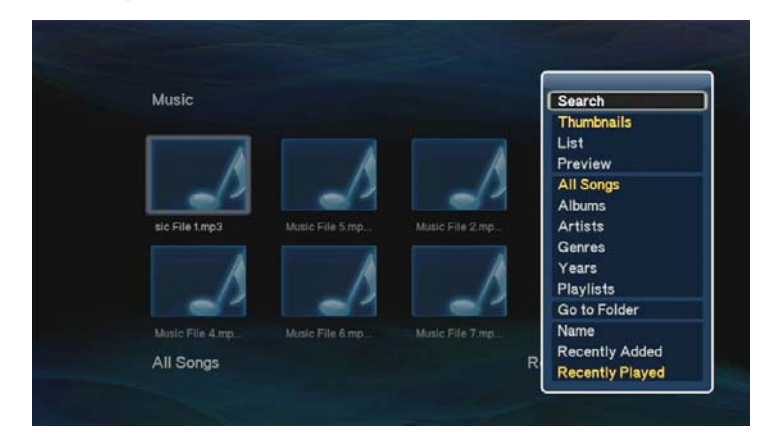

The pop-up Options menu includes the following:

- **Search**. Search for a song.
- **Thumbnails**. Display files in thumbnail view.
- **List**. Display files as a list.
- **Preview**. Preview songs files.
- **All Songs**. Display all tracks.
- **Albums**. Sort songs by album.
- **Artists**. Sort songs by artist.
- **Genres**. Sort songs by genre.
- **Years**. Sort songs by year.
- **Playlists**. View playlists.
- **Go to Folder**. Go to File Manager to view folders.
- **Name**. Sort files by name.
- **Recently Added**. Display recently added songs.
- **Recently Played**. Display recently played songs.

## <span id="page-13-0"></span>Listening to Music

**1.** Press **Menu** and select **Music** from the main menu:

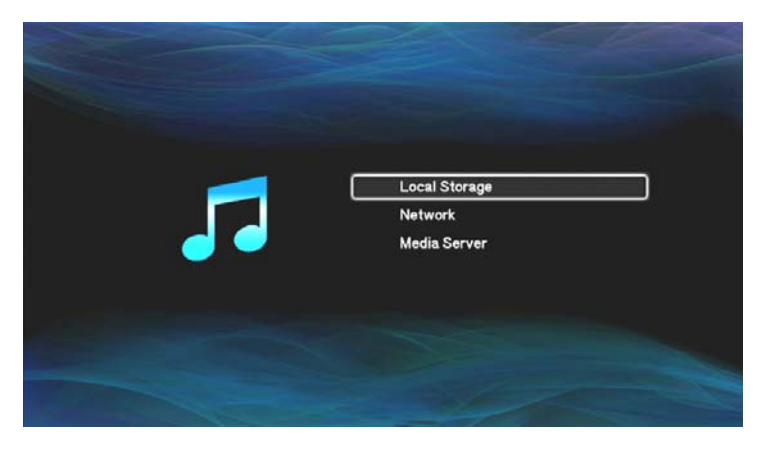

The screen displays these choices:

- **Local storage**. Your music files are on a USB device connected to a USB port on the NeoTV 350.
- **Network**. Your music files are on the same Windows network as the NeoTV 350.
- **Media Server**. Your music files are on a UPnP DMA-compliant device.
- **2.** Select the location of the music that you want to listen to.
- **3.** Select an album or an individual track, and it starts playing.

You can use the music playback options to repeat tracks. You can also create playlists (see *[Creating a Playlist](#page-14-0)* on page 15.

#### <span id="page-13-1"></span>Music Playback Options

- **1.** Press **Menu** and select **Music** from the main menu.
- **2.** Select the location of your music files (local, network, or media server).
- **3.** Press **Options** on the remote control.

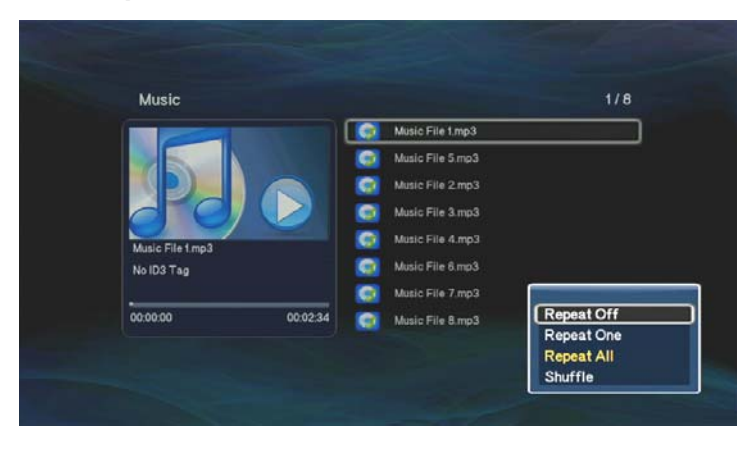

The pop-up Options menu includes the following:

- **Repeat Off.** Do not repeat tracks.
- **Repeat One**. Repeat a single track.
- **Repeat All**. Repeat all selected music tracks.
- **Shuffle**. Shuffle the selected music tracks.

### <span id="page-14-0"></span>Creating a Playlist

The NeoTV 350 supports M3U playlists. There are two ways you can create a playlist:

- Use your PC to create a playlist in the same folder as the music files.
- Use the NeoTV 350 to create a playlist.

#### **To use the NeoTV 350 to create a playlist from files on a USB device:**

In this example, the USB device is connected to USB1.

- **1.** Press **Menu** and select **File Manager > USB > USB1**.
- **2.** Press **Options** on the remote control, and select **File Copy/Del**.
- **3.** Select **Multiple Select**.
- **4.** Press the **Play/Pause** button on the remote control to add music to the list on the left side.
- **5.** Press **Eject** on the remote control and select **Save Playlist**.

# <span id="page-15-1"></span><span id="page-15-0"></span>Browsing or Searching for Photos

You can use the Photo Options menu to locate photos that you want to view.

- **1.** Press **Menu** and select **Photo** from the main menu.
- **2.** Select the location of your music files (local, network, or media server).
- **3.** Press **Options** on the remote control, and a pop-up menu displays:

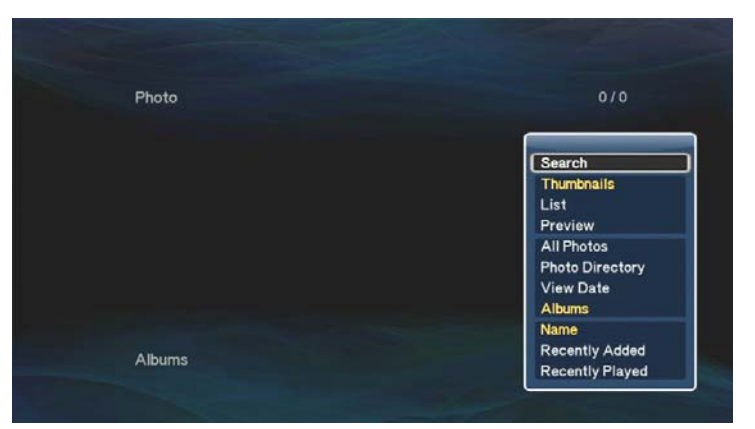

The Options menu includes the following:

- **Search**. Search for photos.
- **Thumbnails**. Display files in thumbnail view.
- **List**. Display files as a list.
- **Preview. Preview video files.**
- **All Photos**. Display all photos files.
- **Photo Directory.** Sort by directory or folde.r.
- **View Date**. Sort photos by the date they were last viewed.
- **Albums**. Sort by photo album.
- **Name**. Sort files by name.
- **Recently Added**. Display recently added photos.
- **Recently Viewed**. Display recently viewed photos.

# <span id="page-16-0"></span>Viewing Photos

**1.** Press **Menu** and select **Photo** on the main menu.

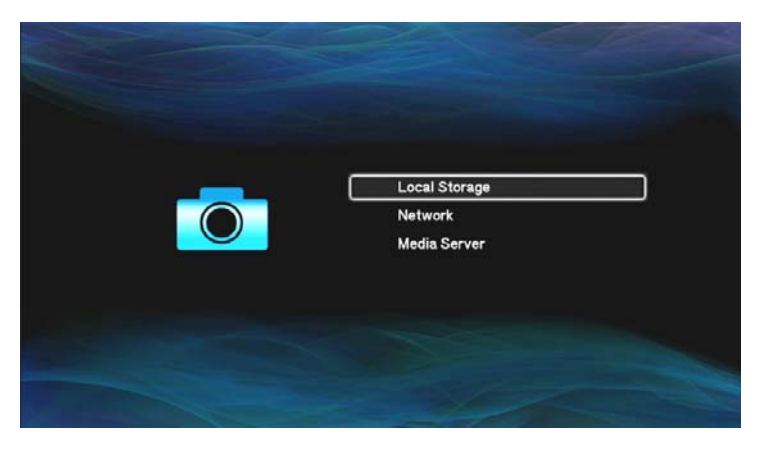

The screen displays these options:

- **Local storage**. Your photos are on a USB device connected to a USB port on the NeoTV 350.
- **Network**. Your photos are located on the same Windows network as your NeoTV 350.
- **Media Server**. Your photos are on a UPnP DMA-compliant device.
- **2.** Select the location of the photos that you want to view. A screen similar to the following displays:

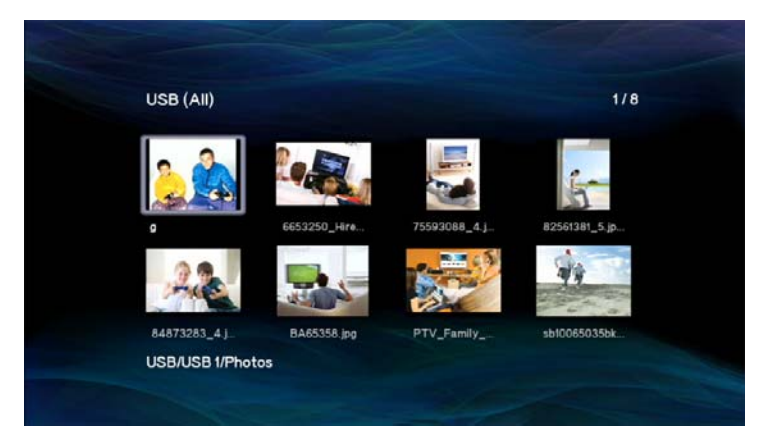

**3.** Select the photos that you want to view, and they are displayed as a slide show.

You can press the **Left** or **Right** arrow button on the remote control to rotate a photo.

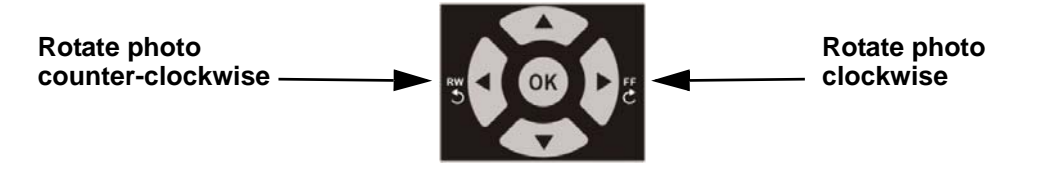

# <span id="page-17-0"></span>Adjusting the Slide Show Settings

When you are viewing a photo, press **Options.**

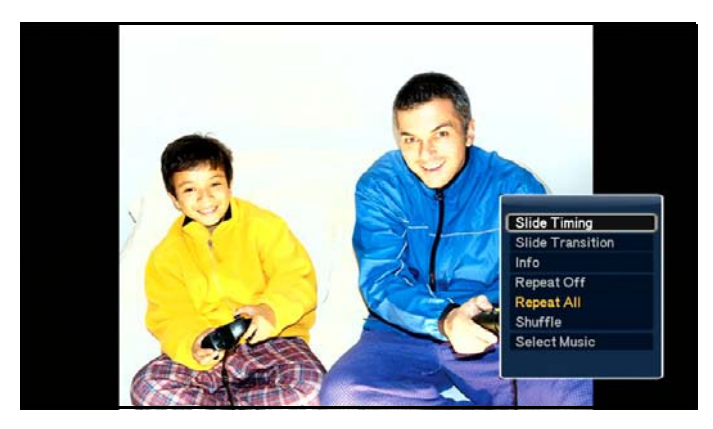

The following selections display:

- **Slide Timing**. Change the length of time that each slide is displayed.
- **Slide Transition**. Select the transition that you want to use between slides.
- **Info**. Show information about this photo, such as the size, dimensions, and date.
- **Repeat Off**. Do not repeat the slide show.
- **Repeat All**. Repeat all selected photos.
- **Shuffle**. Shuffle the selected photos.
- **Select Music**. Select music to listen to while viewing the slide show. The music must be stored locally (connected to a USB port).

# <span id="page-17-1"></span>Playing Music during a Slide Show

- **1.** Insert your USB device with music in MP3 format into a USB port on the NeoTV 350.
- **2.** Press **Menu** and select **Photo** from the main menu.
- **3.** Select the location of the photos that you want to view.
- **4.** Press **Options**, and choose **Select Music**.
- **5.** Select the music that you want to listen to while viewing photos.

# <span id="page-18-0"></span>**Internet Media**

# <span id="page-18-1"></span>Accessing Internet Media

Press **Menu** and select **Internet Media**. The following screen displays:

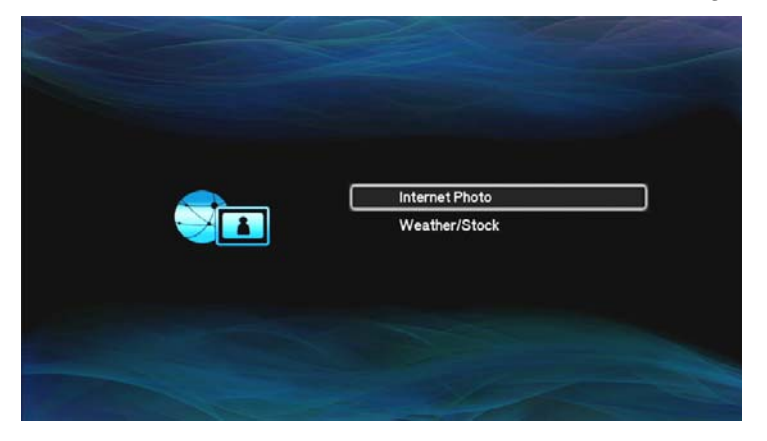

You can view photos, or weather and stocks.

# <span id="page-18-2"></span>Viewing Internet Photos

Press **Menu** and select **Internet Media > Internet Photo**, and the following screen displays:

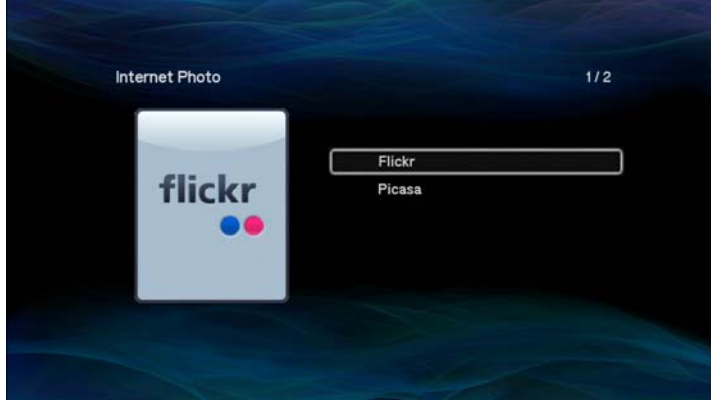

Select either Flickr or Picasa to view your Internet photos.

## <span id="page-19-0"></span>Viewing Weather and Stocks

**1.** Press **Menu** and select **Internet Media > Weather/Stock**, and the following screen displays:

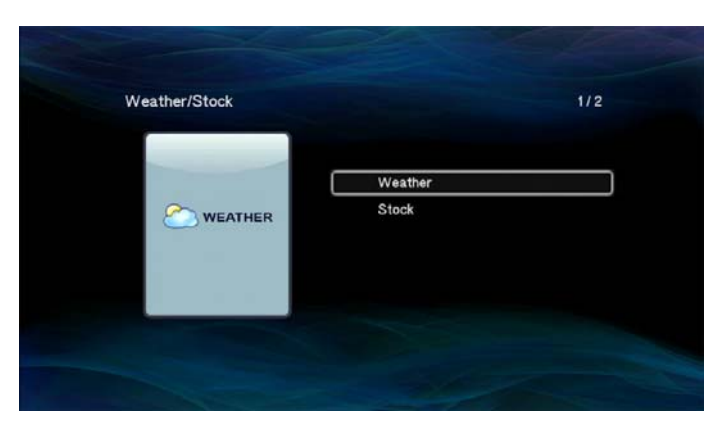

**2.** Select **Weather** or **Stock**.

#### *Weather*

You can view weather for specific locations, and you can set up favorites.

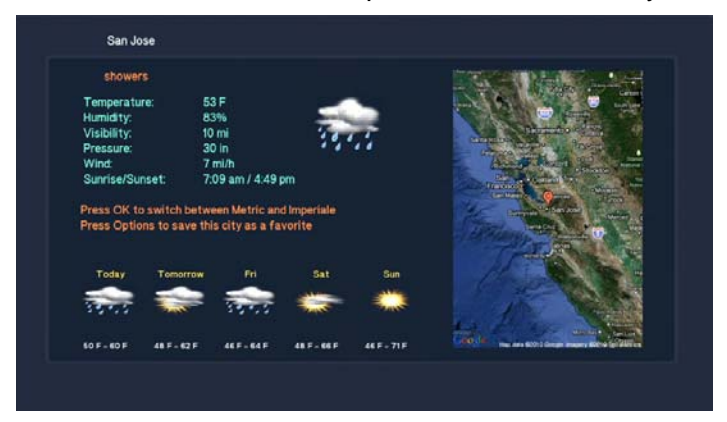

To set up favorites, press **Options** on the remote control.

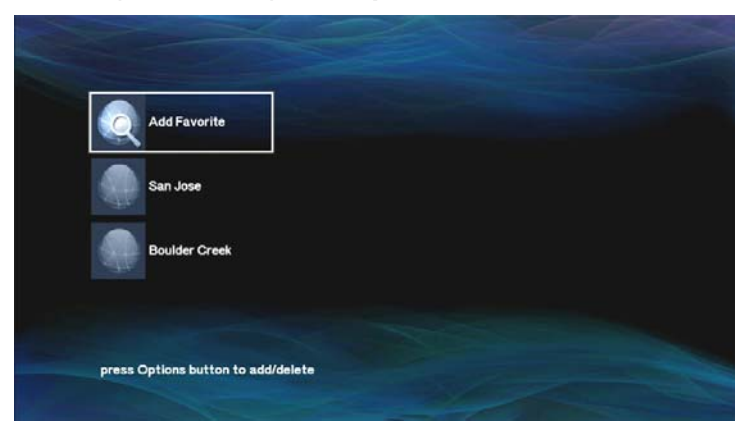

#### *Stock*

Press **Menu** and select **Internet Media > Weather/Stock > Stock** to display the following screen:

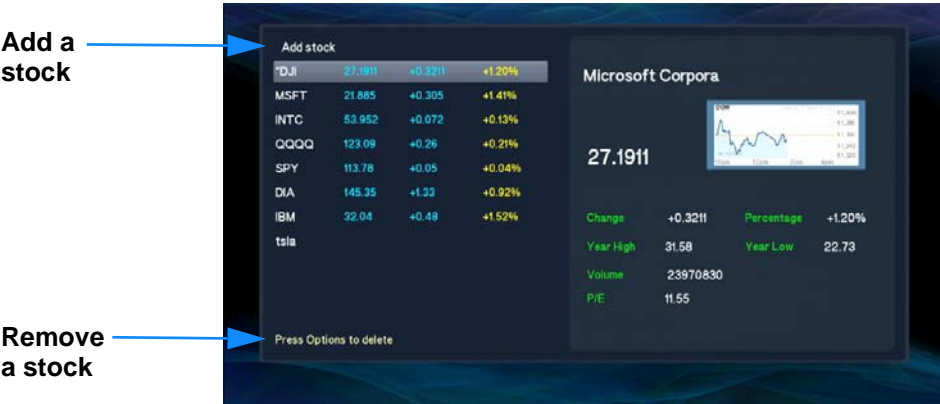

Select **Add Stock** at the upper left corner of the screen to add the stocks that you want to view. An onscreen keyboard displays. Use the keyboard to type the stock that you want to view.

To remove a stock, press **Options** on the remote control.

# <span id="page-21-0"></span>**6** 6. File Manager

# <span id="page-21-1"></span>Using File Manager to Copy Files

You can use File Manager to copy media files from one location to another. Press **Menu** and select **File Manager** to display the following screen:

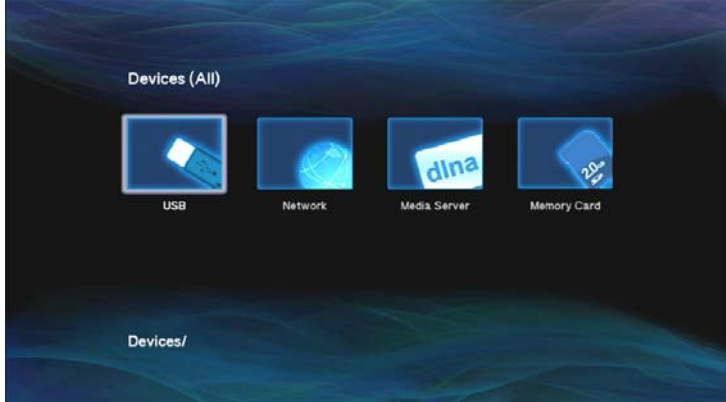

You can look for files at the location that you specify:

- **USB**. View media files on a USB device connected to a USB port on the NeoTV 350.
- **Network**. View shared media files that are stored on a computer or storage device on the same network as the NeoTV 350.
- **Media Server**. View media files located on a media server on the same network as the NeoTV 350.
- **Memory Card**. View media files located on a memory card connected to the slot on the front of the NeoTV 350.

#### <span id="page-22-0"></span>Browsing or Searching for Files

You can use File Manager options to narrow your search and find files more quickly. Press **Menu**, select **File Manager**, and press **Options** on the remote control.

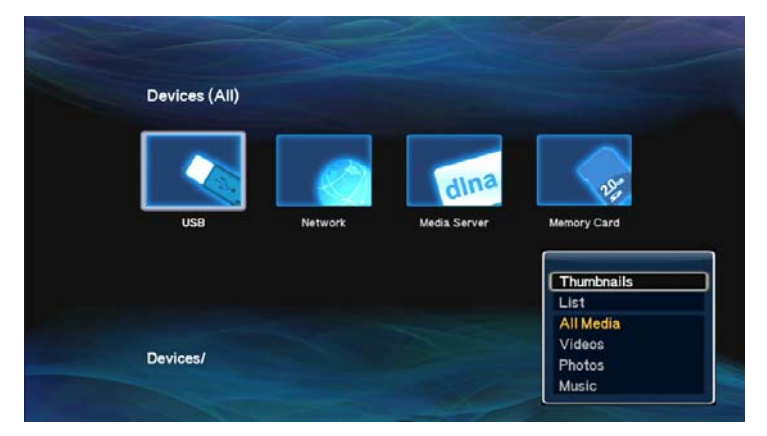

The Options menu displays the following selections:

- **Thumbnails**. View files as thumbnail images instead of as a list.
- **List**. View files listed by file name.
- **All Media**. View all types of media files the location that you specify.
- **Videos**. View only video files in the location that you specify.
- **Photos**. View only photos in the location that you specify.
- **Music**. View only songs in the location that you specify.

#### <span id="page-22-1"></span>Accessing Files on a USB Device

To manage files on a USB device that is connected to your NeoTV 350, press **Menu** and select **File Manager > USB**. The next screen displays:

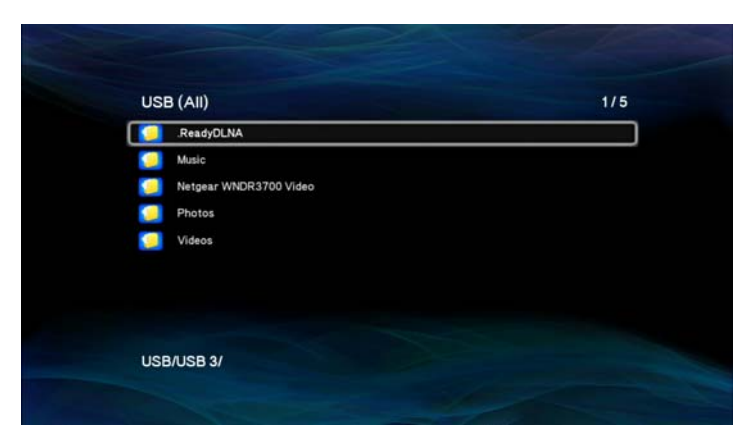

Select the media that you want to access.

### <span id="page-23-0"></span>Accessing Network Shares or a Media Server

**Note:** You might be prompted to enter your user ID and password.

To access files on the same wired network as the NeoTV 350, press **Menu** and select **File Manager > Network**. The next screen displays:

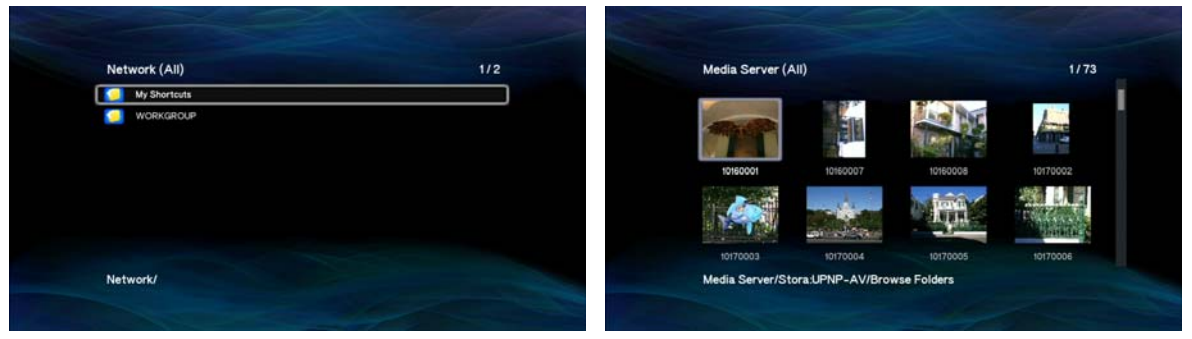

**List view Thumbnail view**

Select the media that you want to access.

If you do not see your media, you might need to set up file sharing. For help with Windows file sharing, see *[Chapter 7, Enabling Win7 File Sharing](#page-24-2)*.

# <span id="page-24-2"></span><span id="page-24-0"></span>**7** 7. Enabling Win7 File Sharing

# <span id="page-24-1"></span>File Sharing with Win7 Password Protection

**1.** In Windows 7, navigate to **Control Panel > User Accounts and Family Safety > User Account > Manager Accounts**.

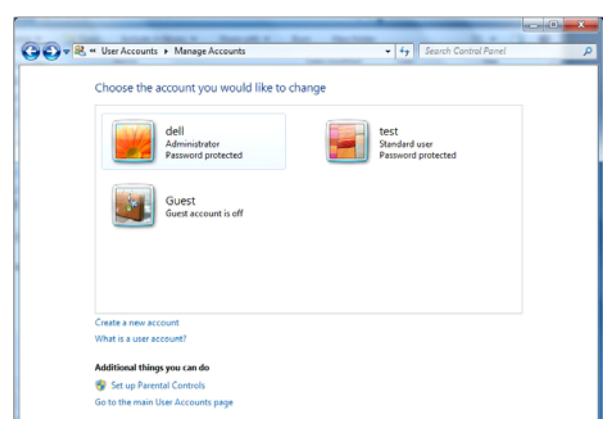

In this example, dell is a user account, and it is password protected.

**2.** Right-click the folder that you want to share and select **Share with > Specific people**.

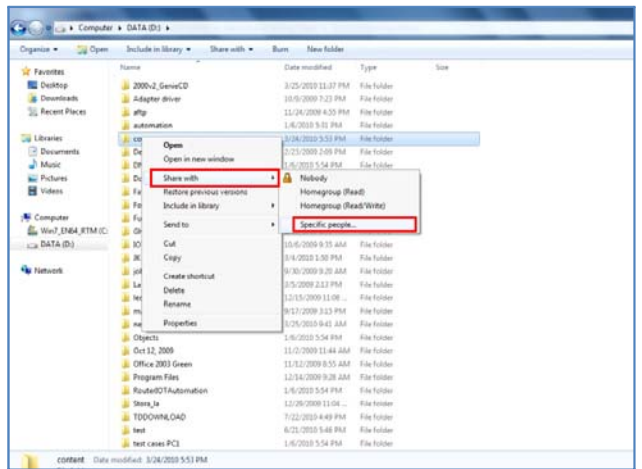

#### The next screen displays:

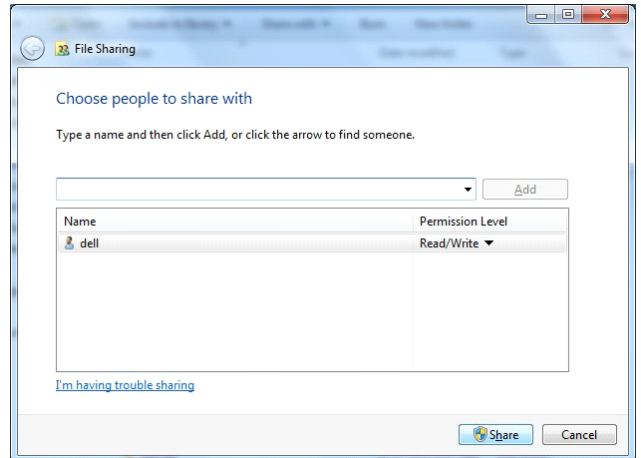

**3.** Click **Share** to share this folder. The following screen displays:

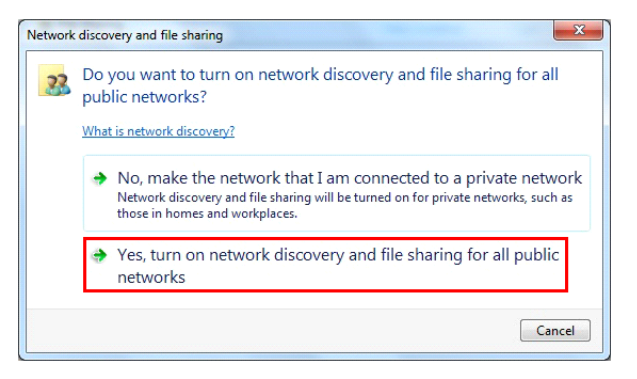

- **4.** Select **Yes** to turn on network discovery and file sharing.
- **5.** Go back to File Manager, and it shows a screen similar to the following:

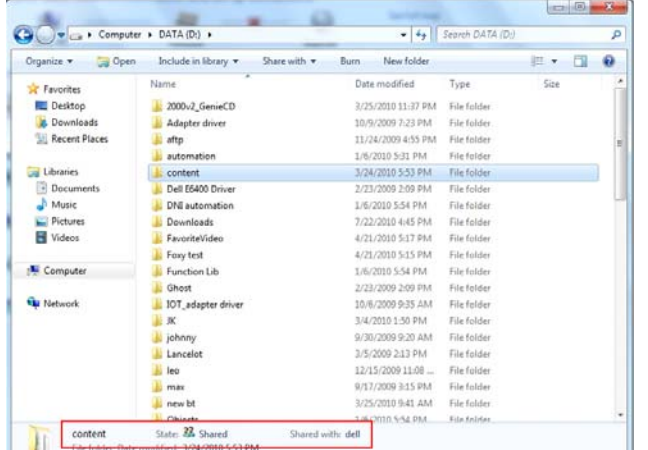

Now you can use the NeoTV 350 to browse the folder that is shared. The NeoTV 350 asks you to enter a user name and password. In this example, dell is the user name.

## <span id="page-26-0"></span>File Sharing without Win7 Password Protection

**1.** Right-click the folder that you want to share and select **Share with > Specific people**.

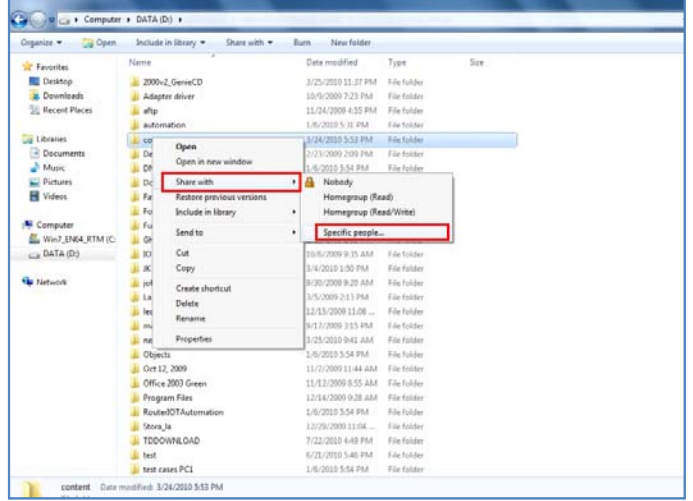

**2.** Select **Everyone** and add it to the share list.

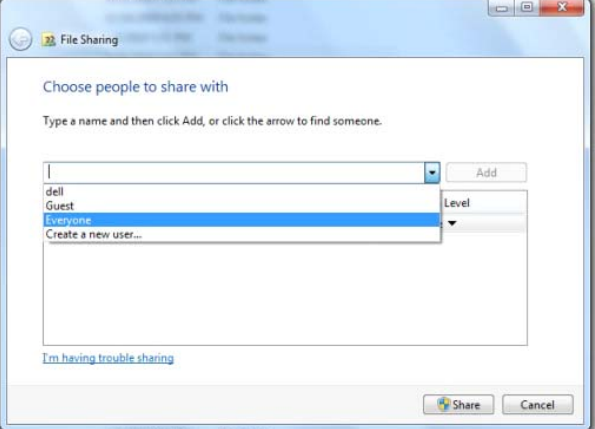

**3.** Click **Share**, and a new window displays.

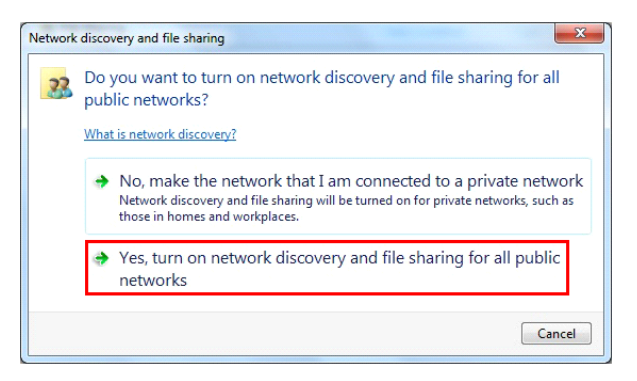

**4.** Select **Yes** to turn on network discovery and file sharing.

Now this folder is shared on your network. The File Manager shows which folder is shared.

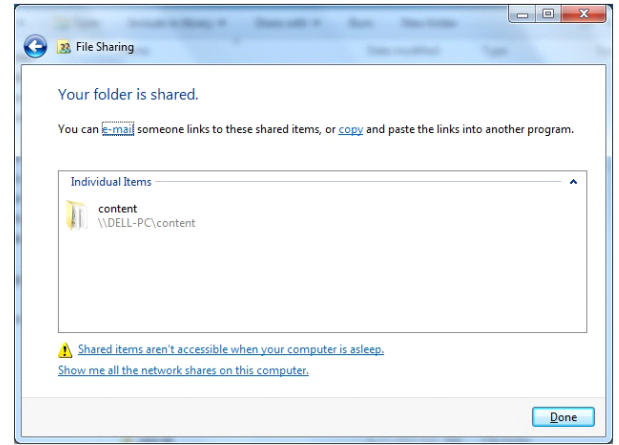

**5.** To turn off password-protected sharing, select **Control Panel > Network and Internet > Network and Sharing Center** and click **Change advanced sharing settings**.

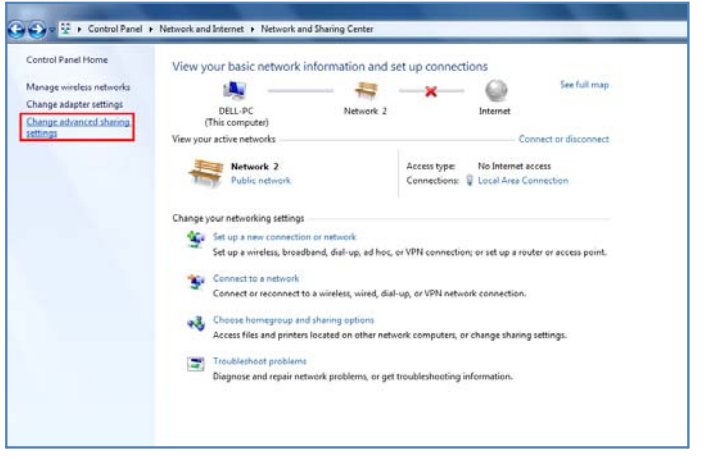

**6.** Select **Turn off password protection sharing**.

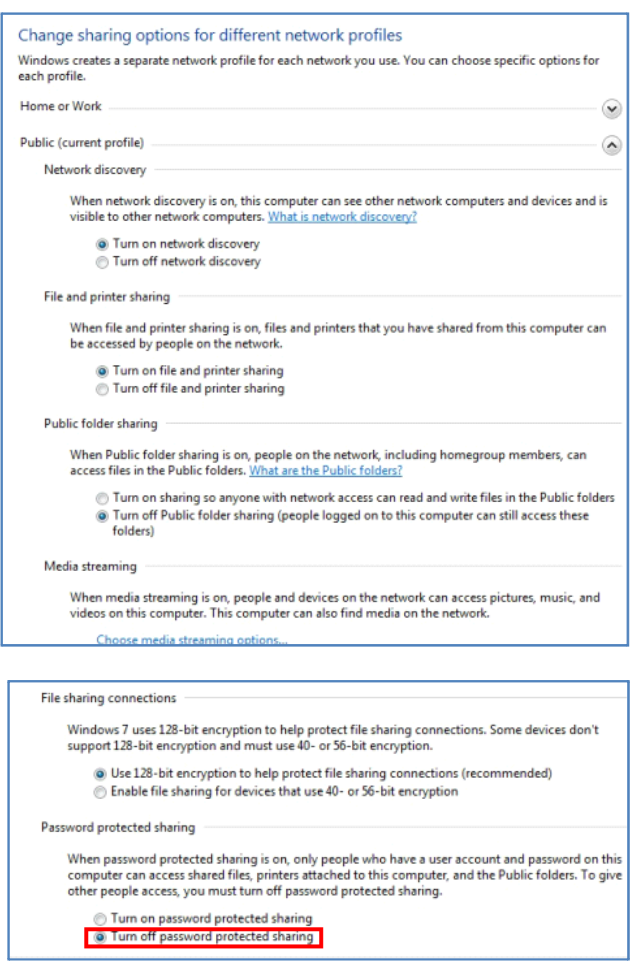

Now you can use NeoTV 350 to access network shares without a password.

# <span id="page-29-1"></span><span id="page-29-0"></span>System Settings

Press **Menu** and select **Setup > System** to go to the System menu.

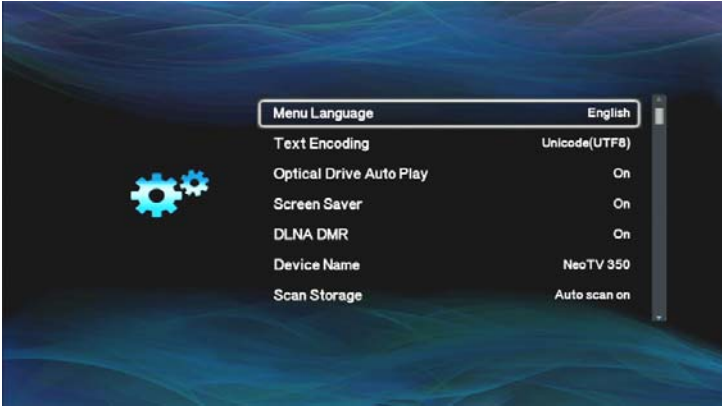

The following settings are displayed. You might have to scroll down to see all the settings.

- **Menu Language**. You can change the language for the menus. English is the default setting.
- **Fext Encoding. Unicode (UTF8)**
- **Optical Drive Auto Play**. The NeoTV 350 supports an external optical drive. This feature is on by default to allow auto playback of optical drive content (CD and DVD).
- **Screen Saver**. On.
- **DLNA DMR**: On.
- **Device Name**. You can customize your device name. By default it is NeoTV 350.
- **Scan Storage**. When you attach a USB device, the NeoTV 350 automatically scans the content and creates a database. This makes browsing faster. Scan storage is on by default.
- **Resume Play**. When you play a video that you already began watching, the NeoTV 350 asks if you want to start at the same place you stopped the last time you watched. This feature is on by default.
- **Factory Default.** You can use this selection to return the NeoTV 350 to its factory default settings.
- **USB Firmware Update**. Update the NeoTV 350 firmware from a file located on a device connected to a USB port on the NeoTV 350.
- **Online Firmware Update**. Use the Internet to check for new firmware for the NeoTV 350, and update the firmware.
- **System Info**. View system information as described in the following section.

## <span id="page-30-0"></span>System Information

To view system information, press **Menu** and select **Setup > System > System Info**. The following settings are displayed.

- **Device Name.** This is set as NeoTV350 by default.
- **Firmware Version**. The firmware version currently running on the NeoTV 350.
- **MAC Address**. This applies only if you use a wireless adapter (sold separately) to connect the NeoTV 350 to a wireless network.
- **Subnet Mask**. This applies only if you use a wireless adapter (sold separately) to connect the NeoTV 350 to a wireless network.
- **Default Gateway**. This applies only if you use a wireless adapter (sold separately) to connect the NeoTV 350 to a wireless network.

## <span id="page-30-1"></span>Video Settings

To view video settings, press **Menu** and select **Setup > Video**. The following settings are displayed.

- **Aspect Ratio**. This is set to 16:9 by default. The following settings are available:
	- **-** Pan Scan 4:3
	- **-** Letter Box 4:3
	- **-** 16:9
	- **-** 16:10
- **TV System**. This selection displays a screen, which is described in the following section, *[TV System Settings](#page-31-0)* on page 32.
- **Digital Noise Reduction**. Reduce the visibility of random artifacts during playback of the video. The default setting is Auto.
- **1080P 24HZ**. This feature is Off by default. If your content source is 24 Hz, you can change the setting to On. If it is on, then the NeoTV 350 uses 24 frame per seconds to play back the file.

## <span id="page-31-0"></span>TV System Settings

This feature allows you to change the video resolution/signal format that the NeoTV 350 outputs to the TV. Press **Menu** and select **Setup > Video > TV System**.

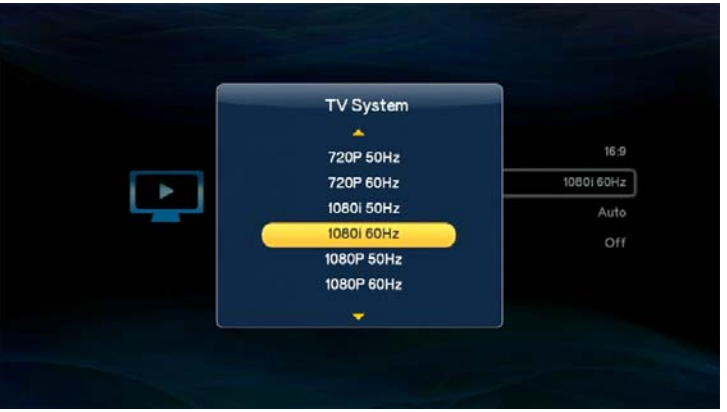

Scroll up and down to view all the settings. The following selections are available:

- HDMI auto
- NTSC
- PAL
- 480P
- 576P
- 720P 50 Hz
- 720P 60 Hz
- 1080i 50 Hz
- 1080i 60 Hz
- 1080P 60 Hz

# <span id="page-32-0"></span>Audio Settings

Press **Menu** and select **Setup > Audio** to go to audio settings.

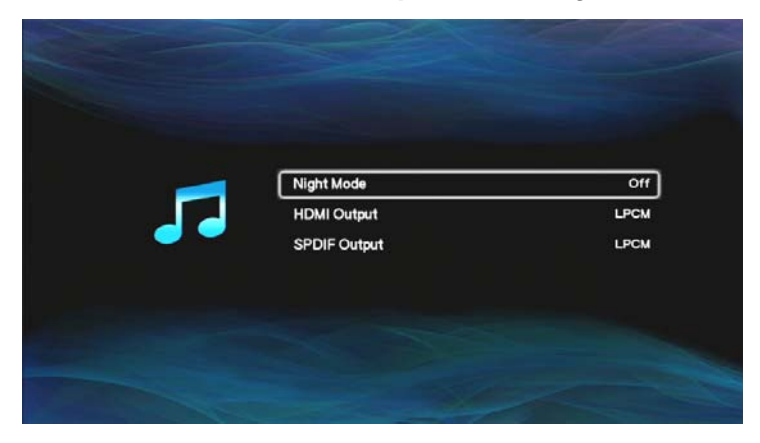

The following settings are displayed

- **Night Mode**. This can be set to Off, On, or Comfort.
	- **- On**. Turning on night mode automatically lowers the intensity of bass sounds.
	- **- Comfort**. This setting smooths out high and low volume levels for all media and TV channels. This prevents sudden changes in volume when you change media or a channel.
- **HDMI Output**. By default, the digital output setting is LPCM. You can change it to LPCM Multi-Ch or RAW. With the RAW setting, you need to connect a receiver to decode the audio.
- **SPDIF Output**. The LPCM setting converts multi-channel audio into stereo. The RAW setting plays digital audio without decoding.

## <span id="page-32-1"></span>Network Settings

Press **Menu** and select **Setup > Network** to go to the network settings. The only option on this menu is Wired LAN Setup. By default this is set to DHCP IP (Auto). If you are using a static IP address, you can change the setting here by selecting FIX IP (MANUAL).

# <span id="page-33-0"></span>Troubleshooting **9**

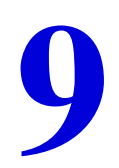

#### <span id="page-33-1"></span>FAQs

**1.** I can't see the NeoTV 350 startup screen or menu.

Make sure that the TV input is set to the port where the NeoTV 350 cable is connected and make sure that all cable connections are firmly secured.

**2.** How do I get the best signal from my remote?

Aim the remote at the front of the NeoTV 350.

**3.** What are the USB ports used for?

You can use these ports to connect a flash drive, or a USB external drive (hard drive), or a larger personal USB drive that is powered separately.

The file formats supported by the USB ports are FAT16, FAT32, and NTFS.

**4.** My personal USB drive is not accessible.

Your USB drive might require external power. The NeoTV 350 USB ports provide only 5 volts and 500 mA.

**5.** How can I reset the NeoTV 350?

To reset your device to factory settings, on your screen navigate to Setup/System and select **Factory Default.**

**6.** What network speeds do you need to play Internet content?

NETGEAR recommends at least 1.2 Mbps. You might also need a router if you cannot connect the player directly to your cable or DSL modem.

# <span id="page-34-0"></span>**Troubleshooting**

**•** The remote control does not respond.

Check to see if the battery is inserted correctly.

- There is no audio or video output.
	- **-** Make sure that the A/V (RCA) and component cables are inserted completely and firmly at both ends.
	- **-** Remove the power cable and insert it again.
- Using HDMI to DVI converter.

HDMI to DVI converters are not supported.

# <span id="page-35-0"></span>**Supplemental Information**

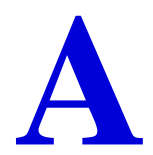

# <span id="page-35-1"></span>Factory Settings

To return the unit to factory default settings, press **Menu** and select **Setup > System > Factory Default.** 

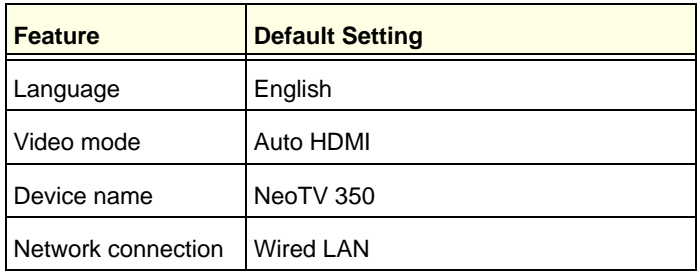

# <span id="page-35-2"></span>Technical Specifications

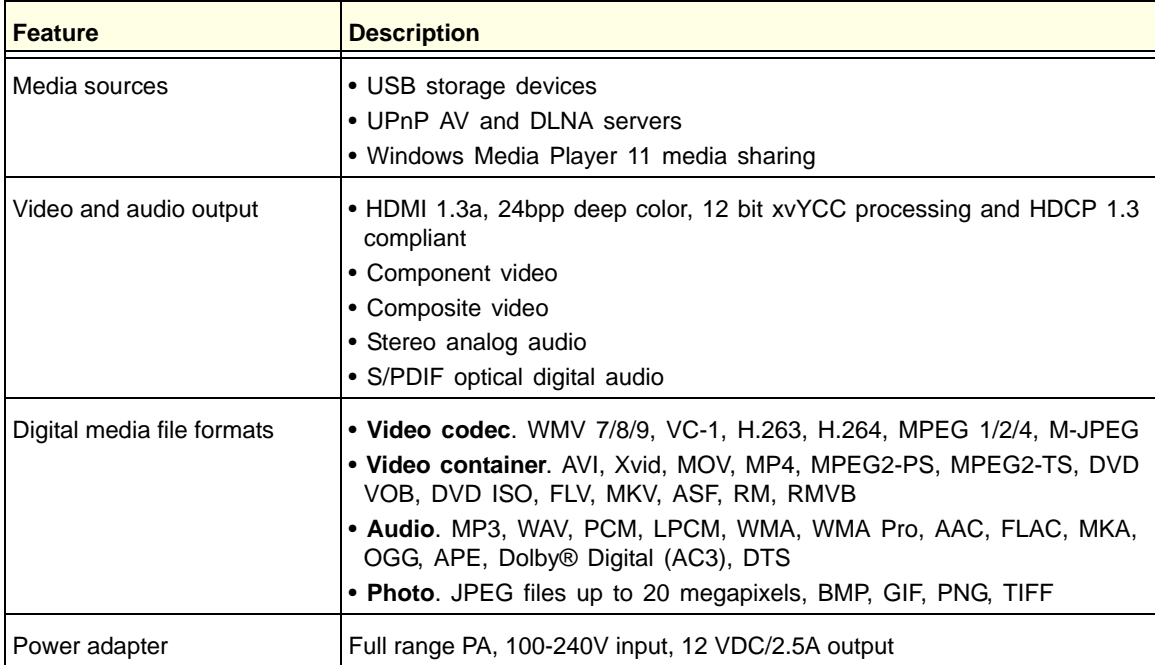

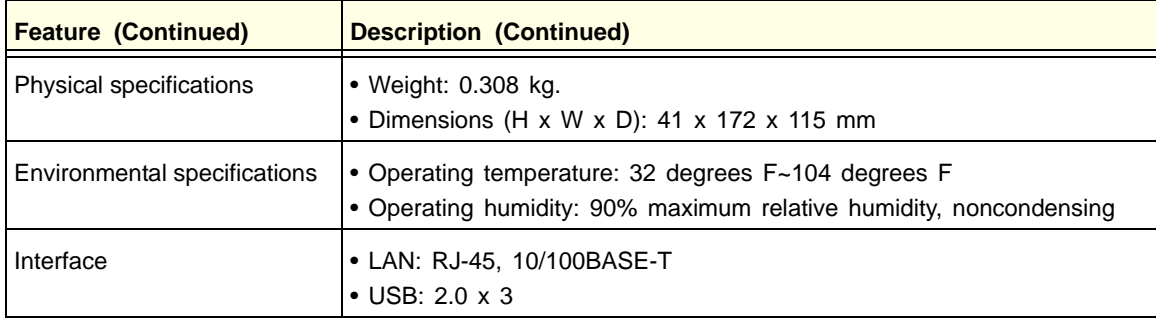

# <span id="page-37-0"></span>**Compliance Notification**

### NETGEAR Wired Products

#### **Regulatory Compliance Information**

This section includes user requirements for operating this product in accordance with National laws for usage of radio spectrum and operation of radio devices. Failure of the end-user to comply with the applicable requirements may result in unlawful operation and adverse action against the end-user by the applicable National regulatory authority.

This product's firmware limits operation to only the channels allowed in a particular Region or Country. Therefore, all options described in this user's guide may not be available in your version of the product.

#### **FCC Requirements for Operation in the United States**

#### **FCC Information to User**

This product does not contain any user serviceable components and is to be used with approved antennas only. Any product changes or modifications will invalidate all applicable regulatory certifications and approvals

This device complies with Part 15 of the FCC Rules. Operation is subject to the following two conditions: (1) This device may not cause harmful interference, and (2) this device must accept any interference received, including interference that may cause undesired operation.

#### **FCC Guidelines for Human Exposure**

This equipment complies with FCC radiation exposure limits set forth for an uncontrolled environment. This equipment should be installed and operated with minimum distance of 20 cm between the radiator and your body.

This transmitter must not be co-located or operating in conjunction with any other antenna or transmitter.

#### **FCC Declaration Of Conformity**

We, NETGEAR, Inc., 350 East Plumeria Drive, San Jose, CA 95134, declare under our sole responsibility that the NeoTV 350 HD Media Player (NTV350) complies with Part 15 of FCC Rules.

Operation is subject to the following two conditions:

- This device may not cause harmful interference, and
- This device must accept any interference received, including interference that may cause undesired operation.

#### **FCC Radio Frequency Interference Warnings & Instructions**

This equipment has been tested and found to comply with the limits for a Class B digital device, pursuant to Part 15 of the FCC Rules. These limits are designed to provide reasonable protection against harmful interference in a residential installation. This equipment uses and can radiate radio frequency energy and, if not installed and used in accordance with the instructions, may cause harmful interference to radio communications. However, there is no guarantee that interference will not occur in a particular installation.

If this equipment does cause harmful interference to radio or television reception, which can be determined by turning the equipment off and on, the user is encouraged to try to correct the interference by one or more of the following methods:

- Reorient or relocate the receiving antenna.
- Increase the separation between the equipment and the receiver.
- Connect the equipment into an electrical outlet on a circuit different from that which the radio receiver is connected.
- Consult the dealer or an experienced radio/TV technician for help.

Modifications made to the product, unless expressly approved by NETGEAR, Inc., could void the user's right to operate the equipment.

#### **Canadian Department of Communications Radio Interference Regulations**

This digital apparatus, NeoTV 350 HD Media Player (NTV350), does not exceed the Class B limits for radio-noise emissions from digital apparatus as set out in the Radio Interference Regulations of the Canadian Department of Communications.

#### **European Union**

The NeoTV 350 HD Media Player (NTV350) complies with essential requirements of EU EMC Directive 2004/108/EC and Low Voltage Directive 2006/95/EC as supported by applying the following test methods and standards:

- EN55022: 2006 / A1: 2007
- EN55024: 1998 / A1: 2001 / A2 : 2003
- EN60950-1: 2005 2nd Edition
- EN 61000-3-2:2006
- EN 61000-3-3:1995 w/A1: 2001+A2: 2005